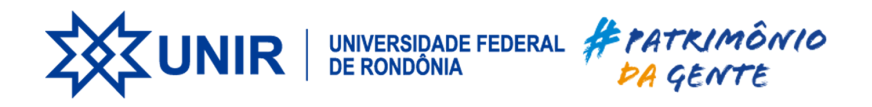

# **Instalação e Configuração do Cliente VPN-UNIR**

**26 de março de 2024**

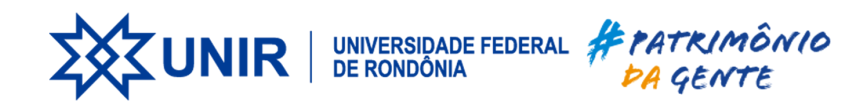

# **SUMÁRIO**

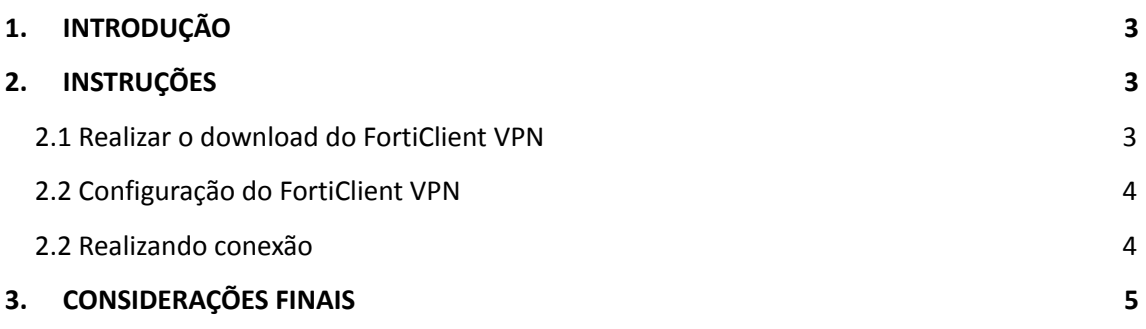

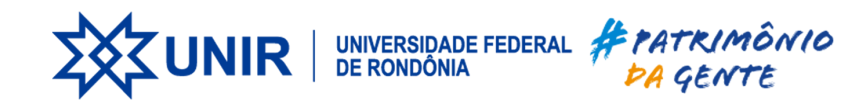

## <span id="page-2-0"></span>1. **INTRODUÇÃO**

Este documento tem por objetivo instruir os usuários da universidade para realizar download, instalação e configuração do software FortiClient VPN para realizar conexão ao firewall da UNIR utilizando VPN SSL.

### <span id="page-2-1"></span>**2. INSTRUÇÕES**

#### <span id="page-2-2"></span>**2.1 Realizar o download do FortiClient VPN**

- O usuário deve acessar a url:https://vpn.unir.br:41400
- Na próxima tela você deve inserir seu usuário(seu cpf) e senha(mesma do SEI/SIGAA) e clicar em Login.

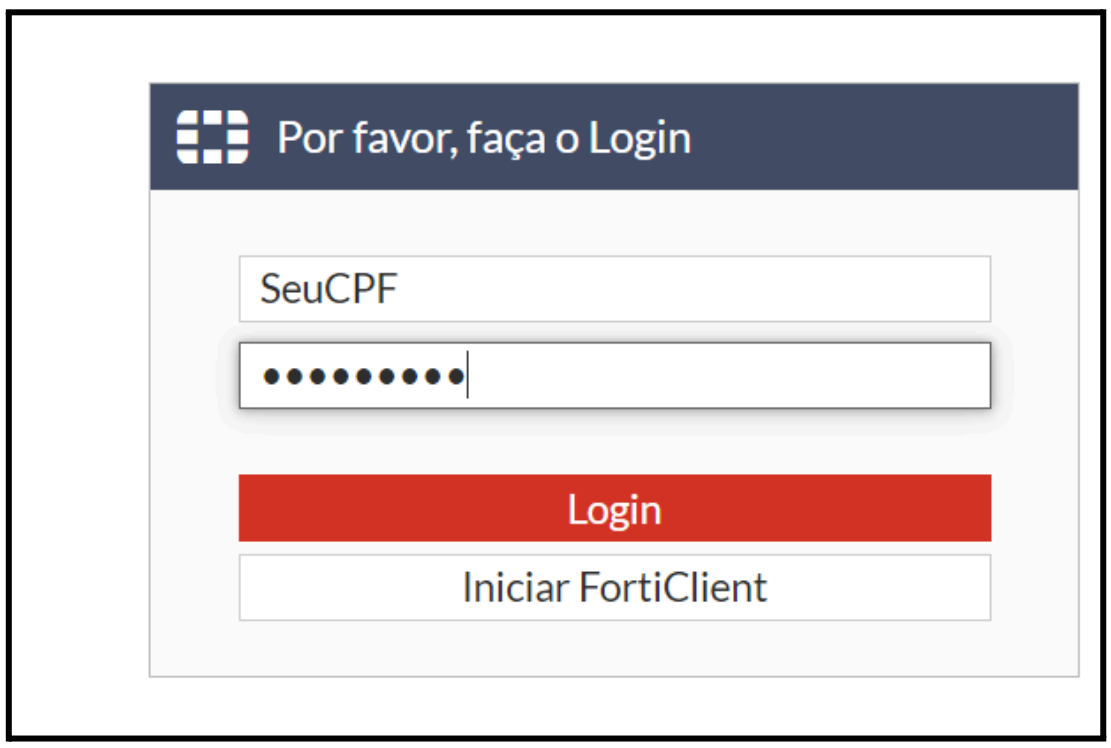

● Após realizar login, clique em "Baixar FortiClient" e selecione o seu sistema operacional.

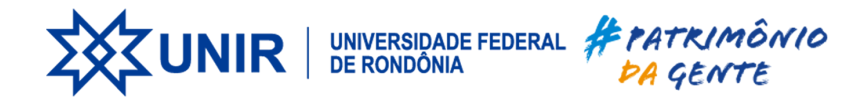

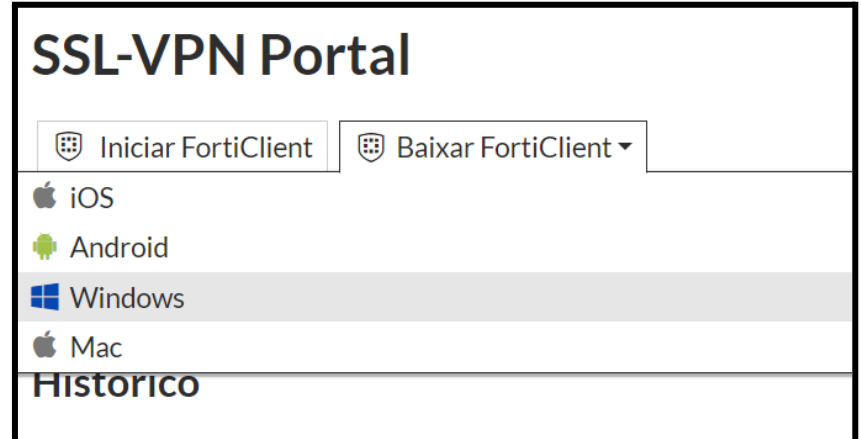

- O download irá iniciar automaticamente.
- Instale o executável baixado do website.

**Figura 3 -** Exemplos de instalador no windows

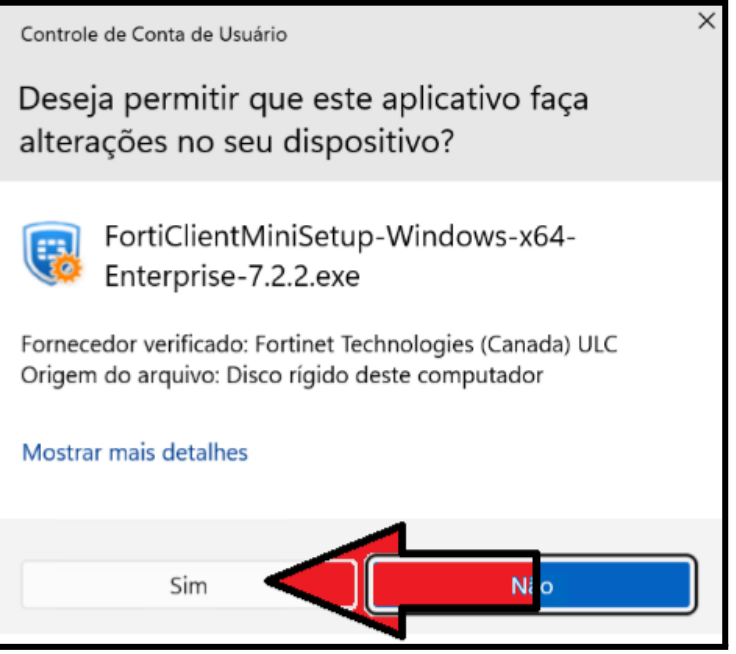

● Clicar em Sim e aguarde a instalação

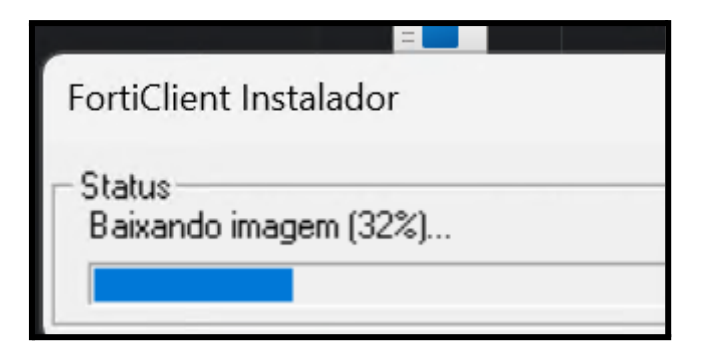

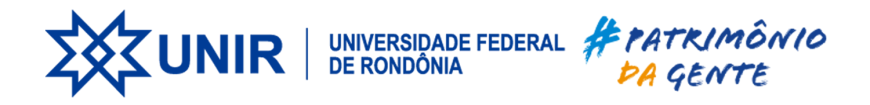

● Na tela a seguir: marque a opção (X)yes…. e Clique em Next

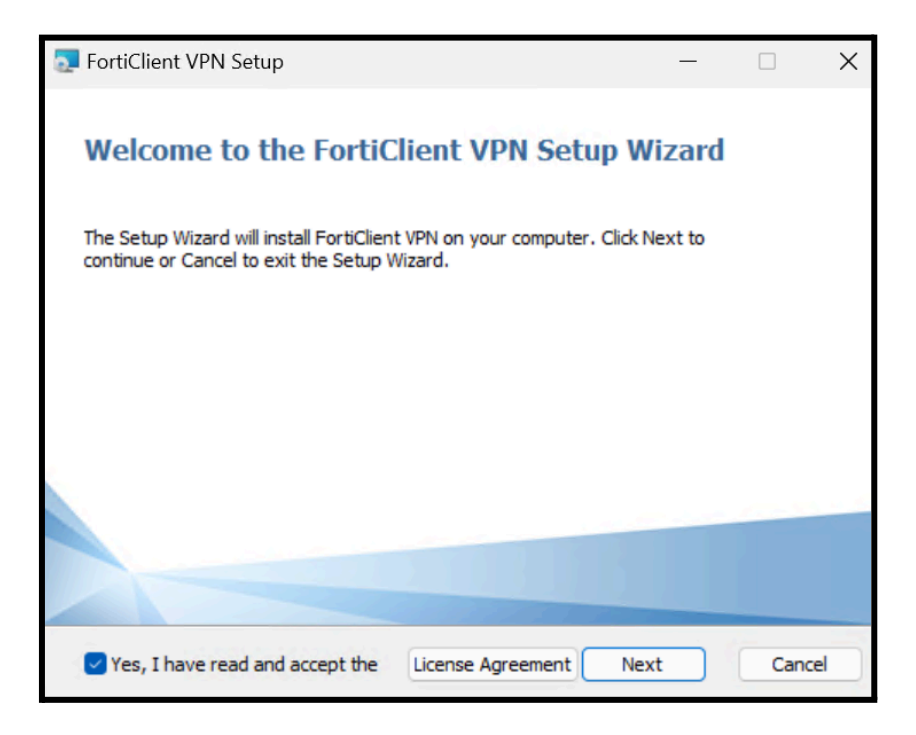

● Clique em Install.

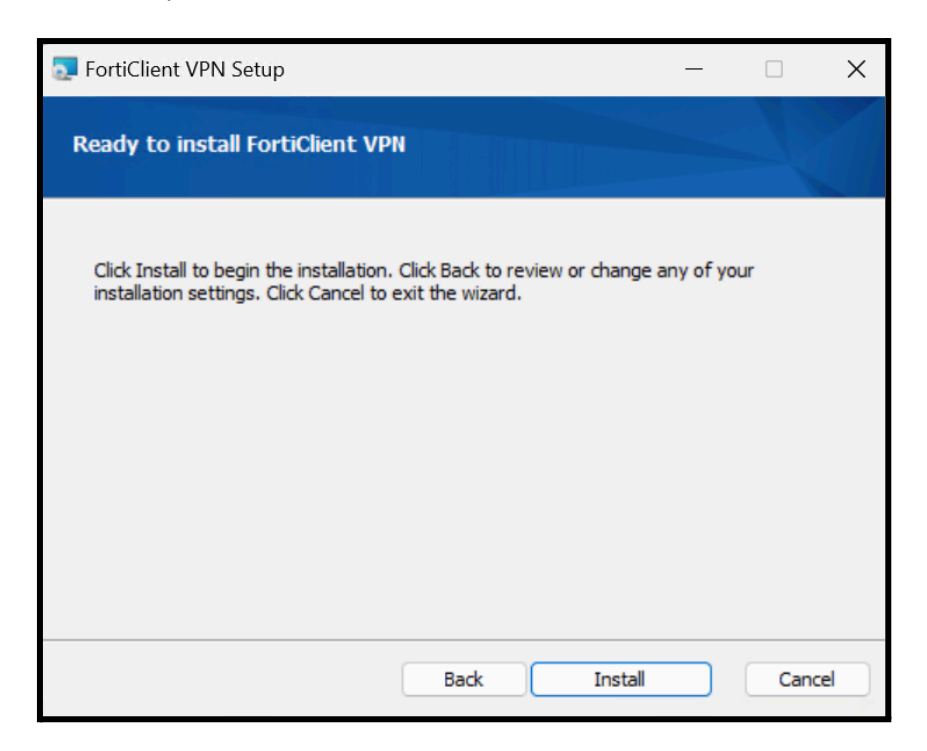

● A seguir: clique duas vezes no Ícone da VPN

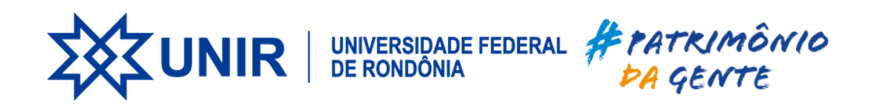

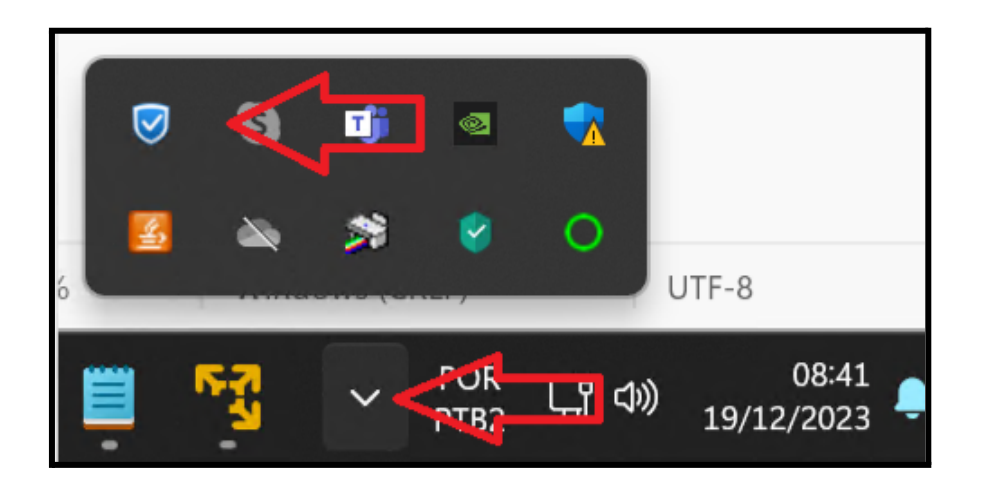

● A seguir: marque a caixa e clicar em "Eu aceito"

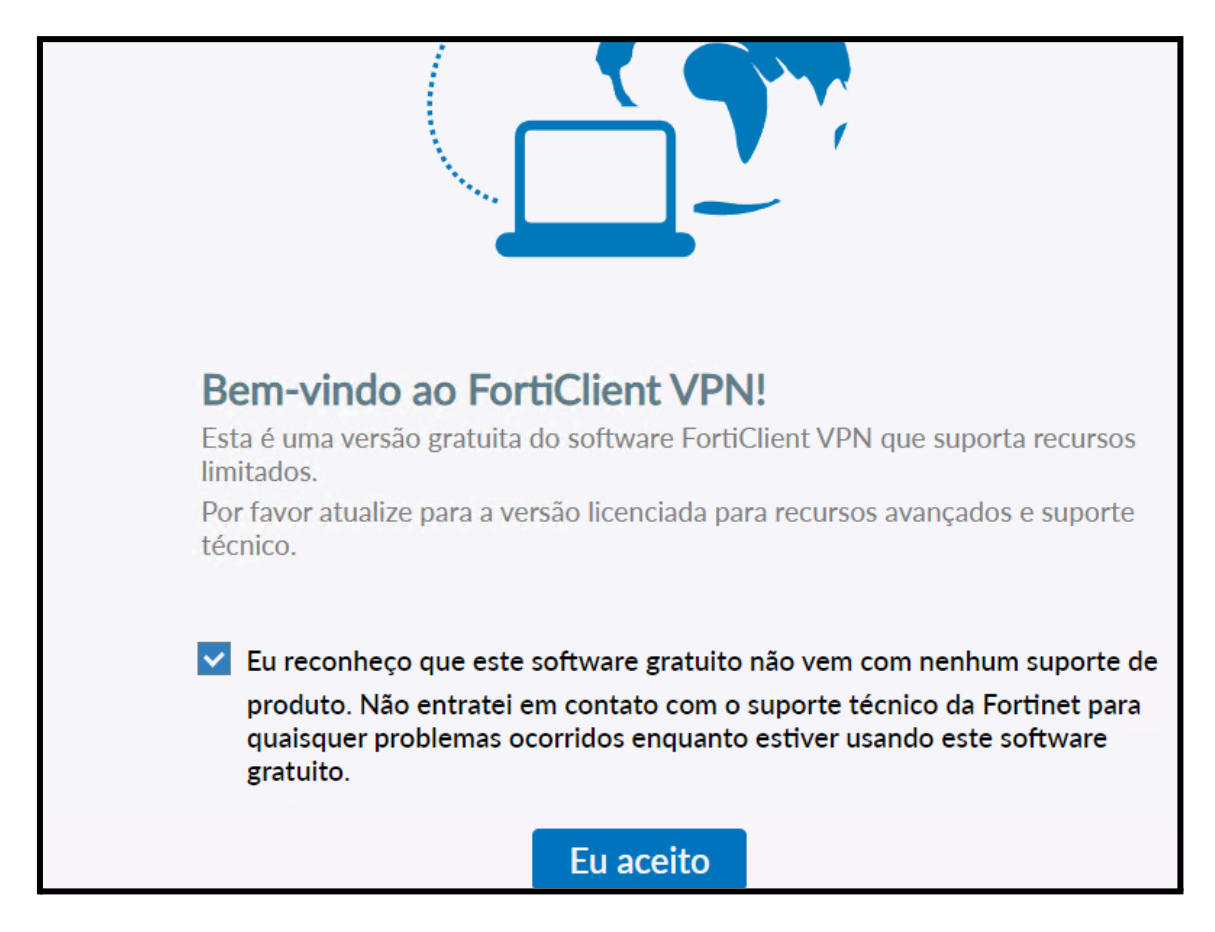

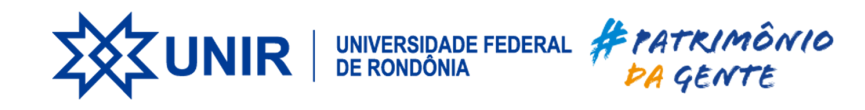

## <span id="page-6-0"></span>**2.2 Configuração do FortiClient VPN**

- Execute o aplicativo instalado e clique na opção "Adicionar uma nova conexão"
- Preencha os dados conforme tabela abaixo e clique em Salvar **Nome da Conexão:** VPN-UNIR **Gateway Remoto:** vpn.unir.br **Porta customizada:**41400 **Usuário:**<seu CPF>

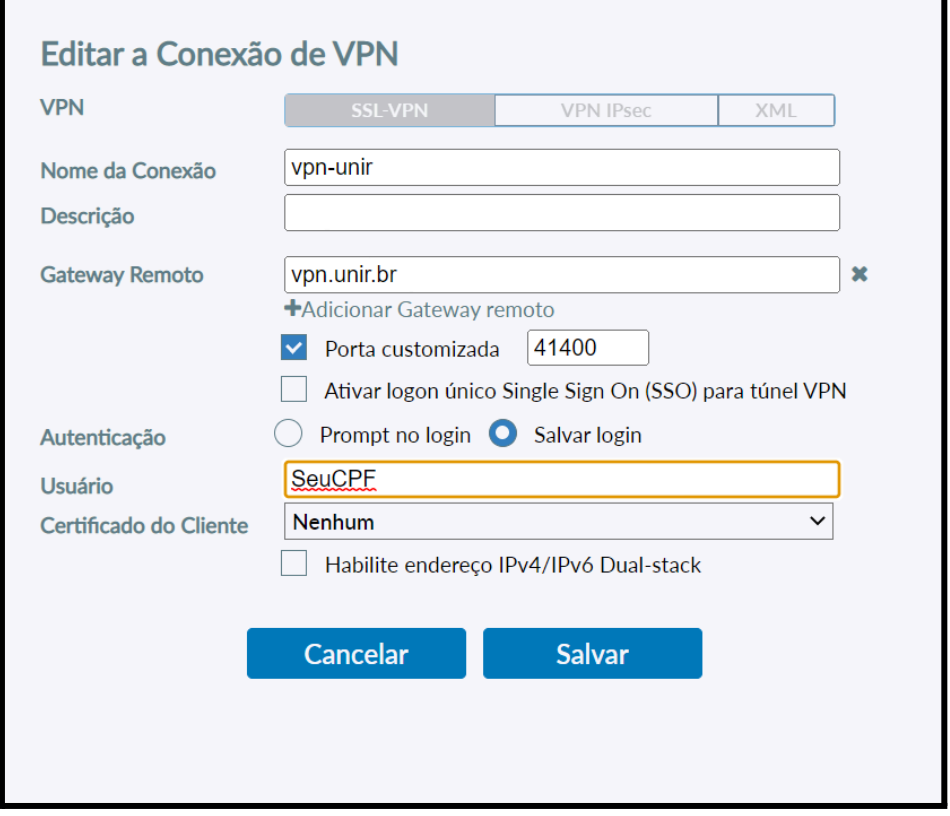

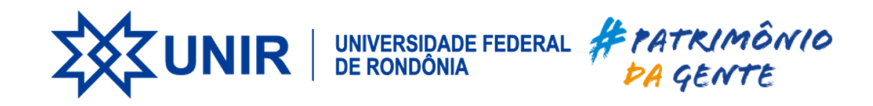

### **2.2.1 - Configurar Túnel**

- Clique em desbloquear configurações avançadas(ícone do cadeado)
- Em seguida clique na engrenagem de configurações **Selecione a opção Túnel DTLS Preferido**

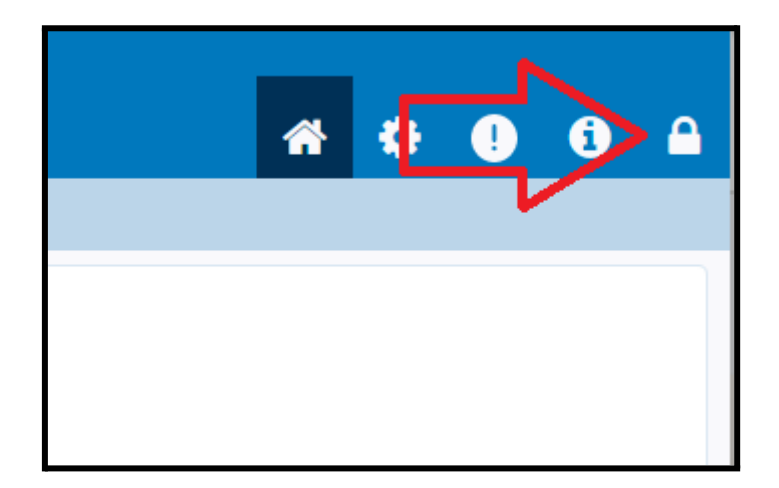

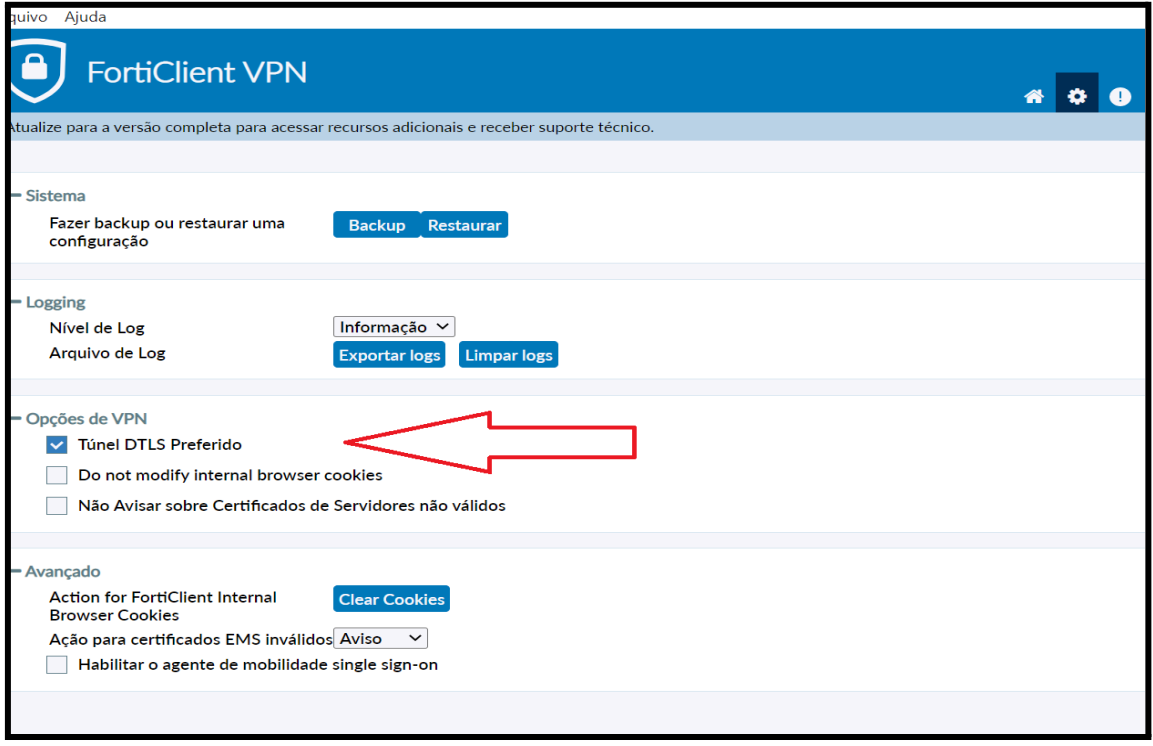

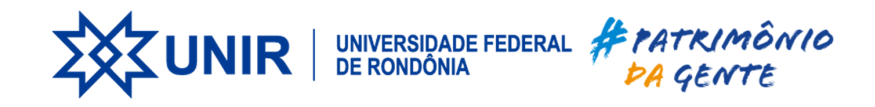

#### <span id="page-8-0"></span>**2.2 Realizando conexão**

- Ao carregar o FortiClient VPN selecione em "Nome da VPN" a conexão VPN-UNIR caso não esteja selecionada
- Insira seu usuário e senha(mesma do SEI/SIGAA) e clique em Conectar

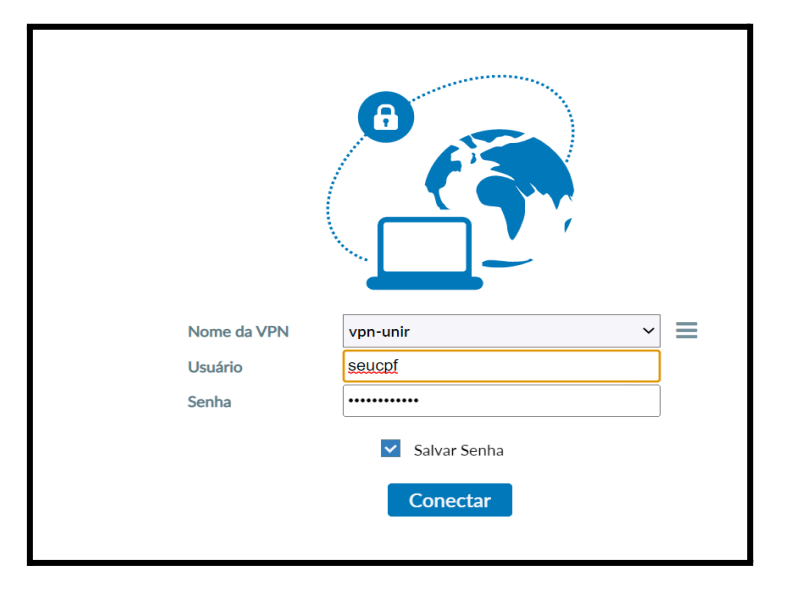

● A Seguir: mostra o status da conexão

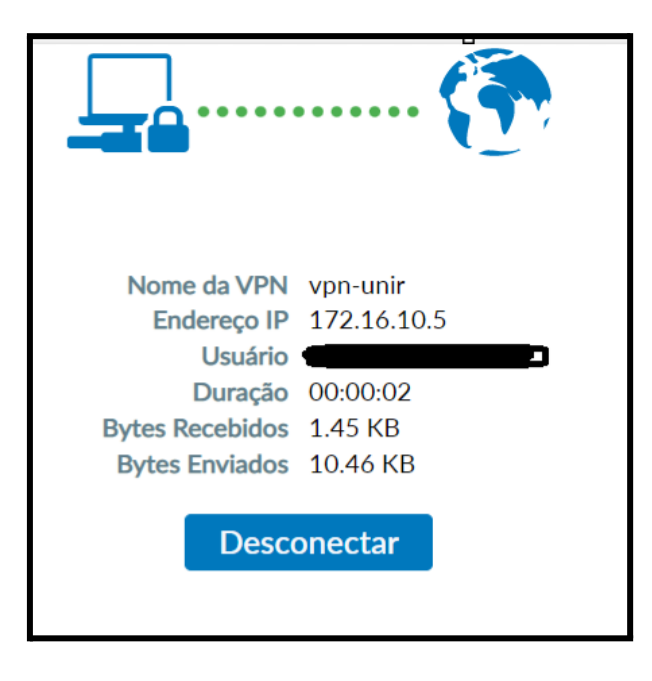

### <span id="page-8-1"></span>**3. CONSIDERAÇÕES FINAIS**

A equipe de T.I. fica à disposição para o esclarecimento de dúvidas sobre o procedimento.